# There are two options for Ping Enrollment

- **1.** DEVICE: Step by Step
- **2.** SMS/TEXT: Step by Step

# Directions for Ping Enrollment **Device**: Step by Step

- **1. Before you start this process, you must first create a password for your Beaumont Health ID. Go to Password Self-Service [https://pss.beaumont.org](https://pss.beaumont.org/).**
- **2.** Download the PingID app **D** on your phone/tablet.
- **3. You must complete the following steps on a desktop or laptop**
- **4. Go to Ping Self-Service portal by clicking on the following link and follow instructions below. [https://CHMFA.corewellhealth.org](https://chmfa.corewellhealth.org/)**
- **5. Click on the Sign On with Corewell Health SSO button.**

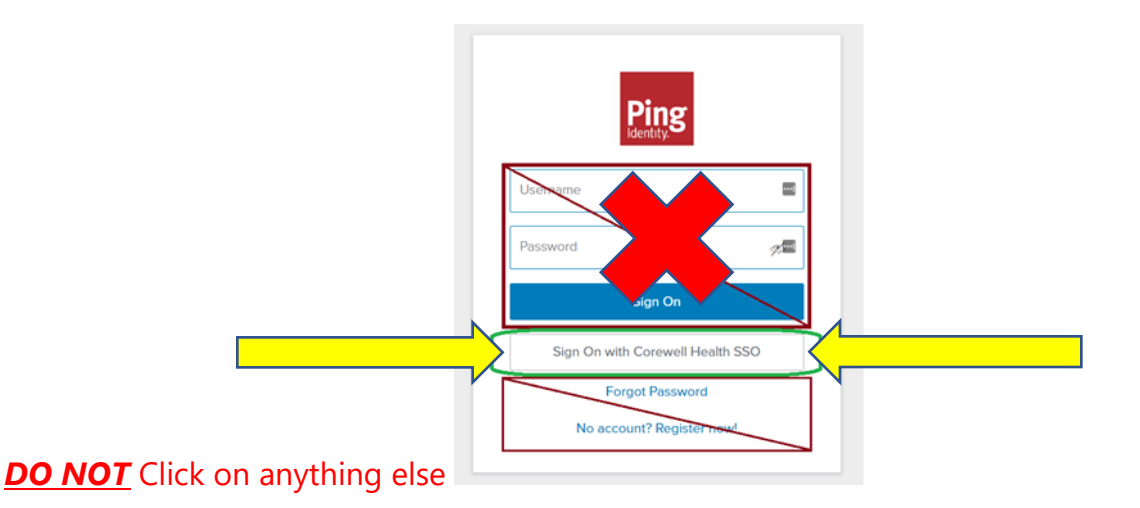

### **6. Enter your student username and password.**

- o *Your Username is your Beaumont Health ID provided to you in your welcome email.*
- o *Your password is the new password you created for your Beaumont Health ID*

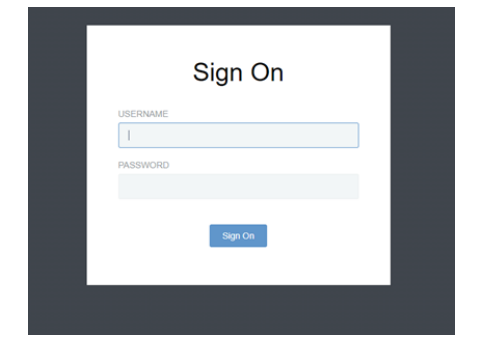

### **7. Click the +Add Button**

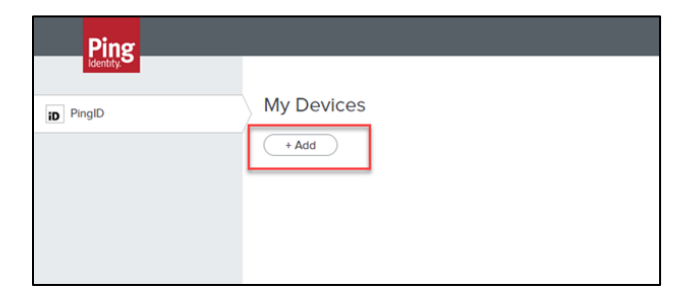

- **8. On the** *"Add a New Device"* **screen, pair your app using options on screen.** 
	- o **You can scan the QR code with your device camera or choose the** *Enter Pairing Key Manually* **to enter in the Pairing code displayed on the screen**.

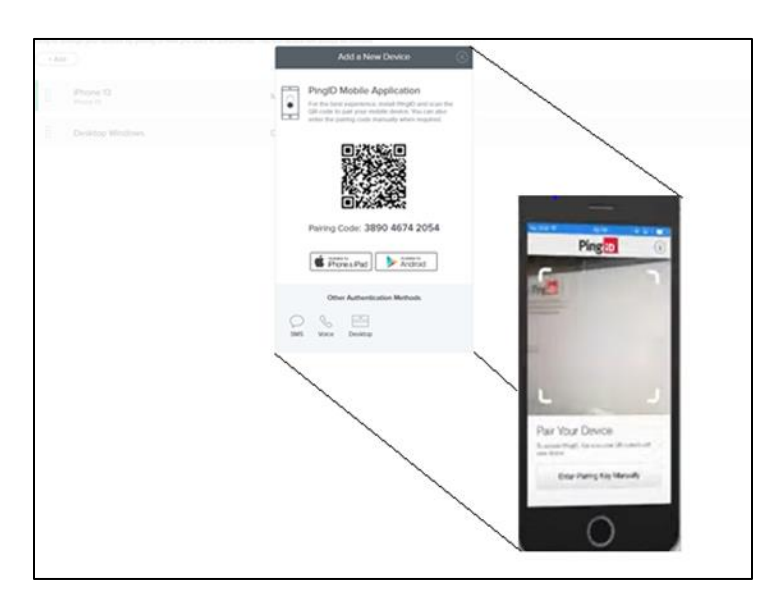

- PingID will ask you to create a nickname for your organization, pick whatever name you want.
- Photo is not necessary
- Device has been successfully enrolled to receive PingID!
- *One - Time Passcode being displayed on your device is a visual verification of a successful PingID Application install*
- Ping Device screen and App Ping screen can be closed.

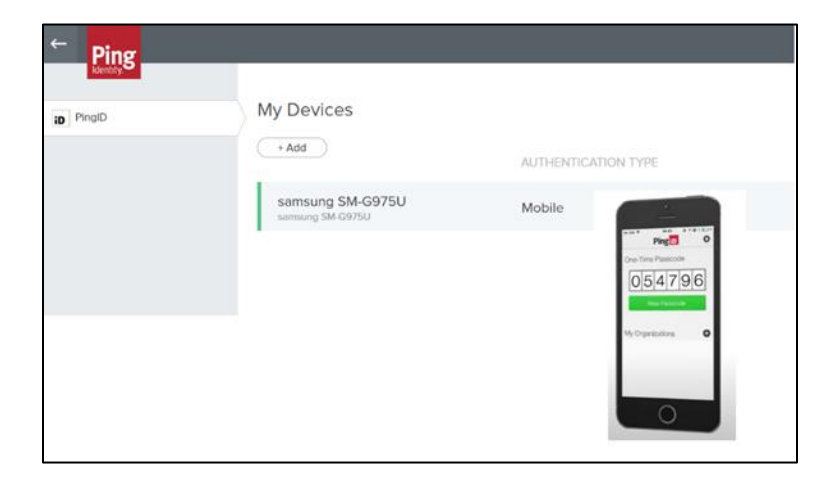

# Directions for Ping Enrollment **SMS/TEXT**: Step by Step

- **1. Before you start this process, you must first create a password for your Beaumont Health ID. Go to Password Self-Service [https://pss.beaumont.org](https://pss.beaumont.org/).**
- **2. You must complete the following steps on a desktop or laptop**
- **3. Go to Ping Self-Service portal by clicking on the following link and follow instructions below. [https://CHMFA.corewellhealth.org](https://chmfa.corewellhealth.org/)**
- **4. Click on the Sign On with Corewell Health SSO button.**

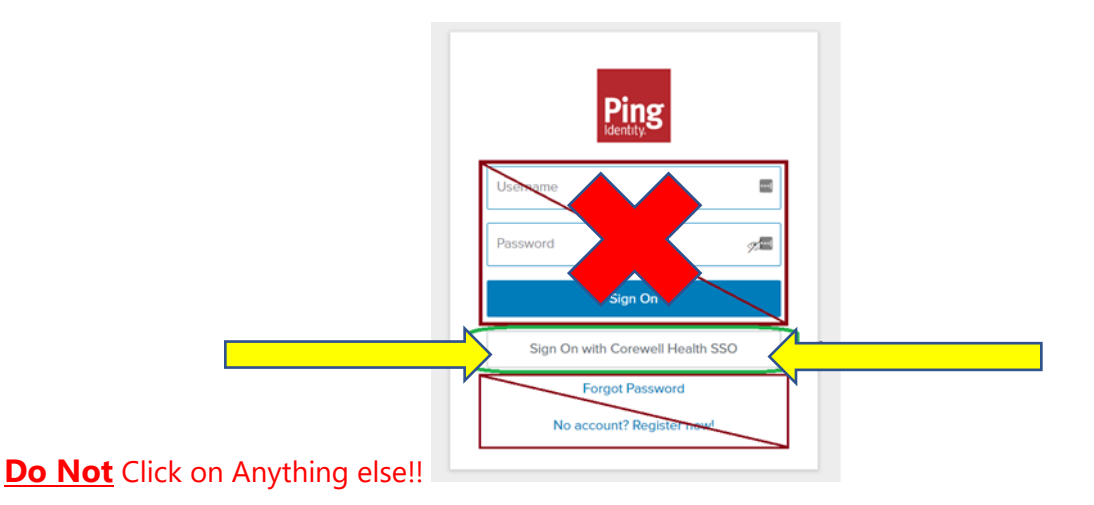

### **5. Enter your student username and password.**

- o *Your Username is your Beaumont Health ID provided to you in your welcome email.*
- o *Your password is the new password you created for your Beaumont Health ID*

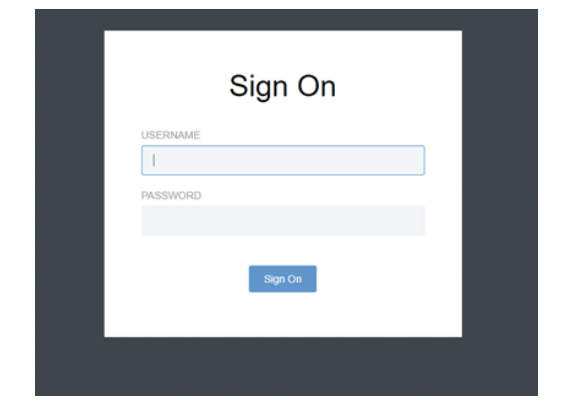

**6. Click the +Add Button**

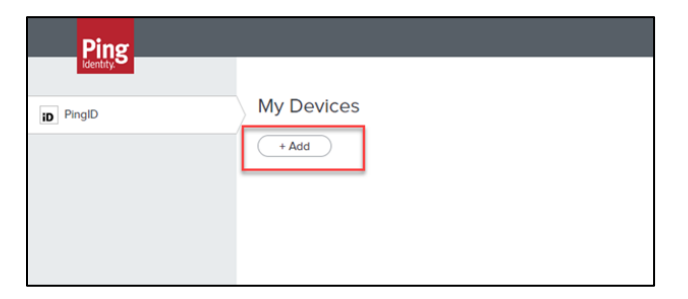

**7. On the** *"Add a New Device"* **window, choose the SMS icon.**

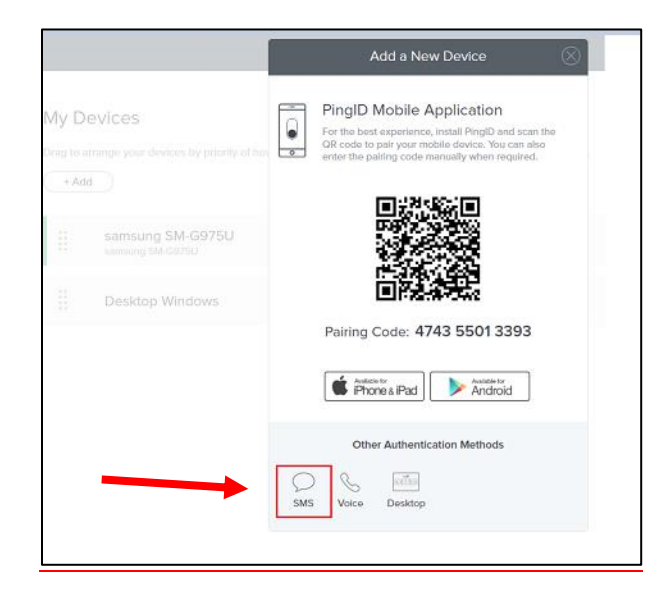

**8. Ping will require a phone number to send SMS/TEXT messages. Enter the phone number that will receive the PingID authentication messages.**

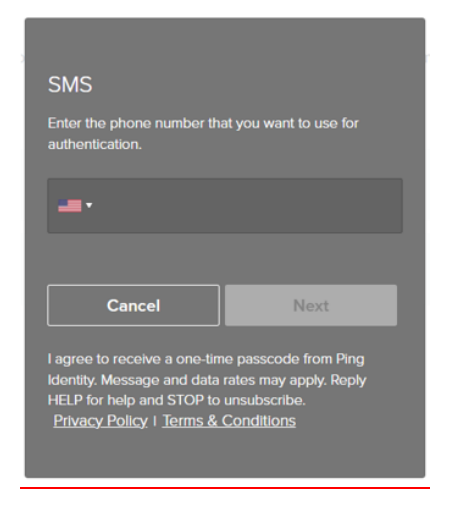

- **9. A SMS/TEXT message containing an enrollment code will be sent to the phone number entered in step 8.**
- **10. Use the SMS/Text received PINGID authentication code to continue your enrollment.**

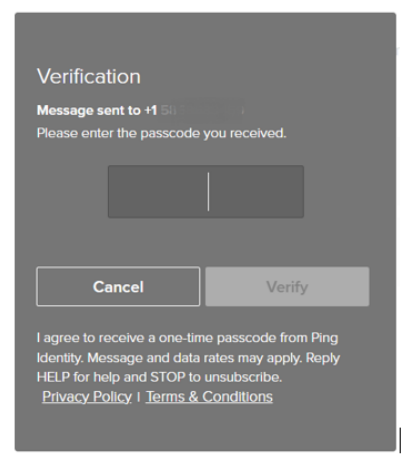

**11. SMS/TEXT enrollment has been successfully completed** 

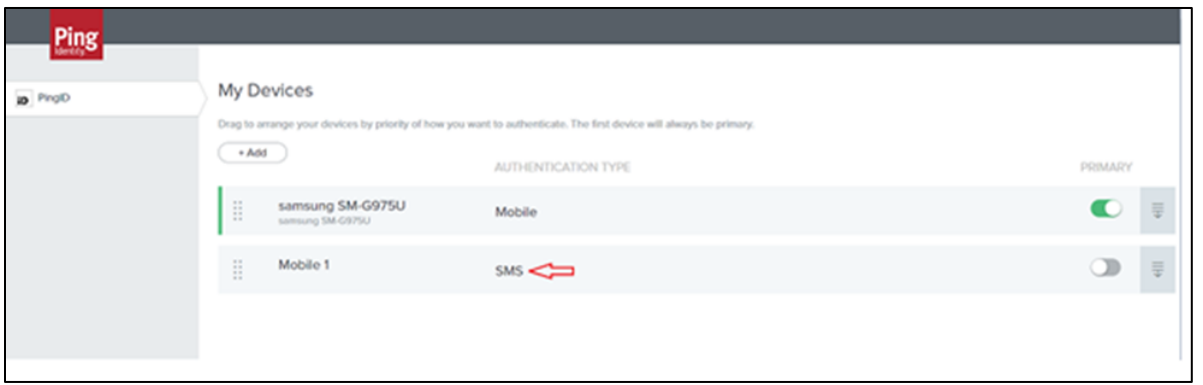

**If you have any issues with accessing Ping authentication, please contact ServiceNow (888) 481-2448**